# Konfigurieren von Client-Modems für die Arbeit mit Cisco Access Servern ٦

# Inhalt

[Einführung](#page-0-0) [Voraussetzungen](#page-0-1) [Anforderungen](#page-0-2) [Verwendete Komponenten](#page-0-3) [Konventionen](#page-1-0) [Überprüfen der Client-Modems](#page-1-1) [Identifizieren des Client-Modemtyps](#page-1-2) [Aktualisieren des Client-Modem-Codes](#page-1-3) [Neukonfiguration des Client-Modems](#page-2-0) [Beispiel für HyperTerminal-Sitzung](#page-3-0) [Anmeldungsereignisse protokollieren und benutzerdefinierte Parameter verwenden](#page-8-0) [PPP-Ereignisse protokollieren](#page-11-0) [Zugehörige Informationen](#page-13-0)

# <span id="page-0-0"></span>**Einführung**

Bei der Fehlerbehebung für Modemverbindungen ist es wichtig, drei Hauptbereiche zu evaluieren: Client-Modem, Telco-Netzwerk und Network Access Server (NAS). Sie müssen sicherstellen, dass die Modems auf beiden Seiten und das Telco-Netzwerk ordnungsgemäß funktionieren, da Probleme mit diesen Faktoren die Modemverbindung beeinflussen können. In diesem Dokument wird erläutert, wie Probleme mit Client-Modems optimiert und behoben werden können.

# <span id="page-0-1"></span>Voraussetzungen

### <span id="page-0-2"></span>Anforderungen

Die Leser dieses Dokuments sollten folgende Themen kennen:

• So beheben Sie Probleme mit dem NAS und dem Telco.

Weitere Informationen zur Fehlerbehebung bei NAS und Telco finden Sie in den folgenden Dokumenten:

- [Fehlerbehebung bei Modems](//www.cisco.com/en/US/tech/tk801/tk36/technologies_tech_note09186a0080094eb9.shtml)
- [Übersicht über die allgemeine Modem- und NAS-Leitungsqualität](//www.cisco.com/en/US/tech/tk801/tk36/technologies_tech_note09186a008009478d.shtml)
- [Empfohlene Modemcaps für interne digitale und analoge Modems auf Cisco Access-Servern](//www.cisco.com/en/US/tech/tk801/tk36/technologies_tech_note09186a008009491b.shtml)

### <span id="page-0-3"></span>Verwendete Komponenten

Dieses Dokument ist nicht auf bestimmte Software- und Hardwareversionen beschränkt.

Die Informationen in diesem Dokument wurden von den Geräten in einer bestimmten Laborumgebung erstellt. Alle in diesem Dokument verwendeten Geräte haben mit einer leeren (Standard-)Konfiguration begonnen. Wenn Ihr Netzwerk in Betrieb ist, stellen Sie sicher, dass Sie die potenziellen Auswirkungen eines Befehls verstehen.

### <span id="page-1-0"></span>Konventionen

Weitere Informationen zu Dokumentkonventionen finden Sie in den [Cisco Technical Tips](//www.cisco.com/en/US/tech/tk801/tk36/technologies_tech_note09186a0080121ac5.shtml) [Conventions.](//www.cisco.com/en/US/tech/tk801/tk36/technologies_tech_note09186a0080121ac5.shtml)

# <span id="page-1-1"></span>Überprüfen der Client-Modems

Nachdem Sie die Serverseite der Verbindung untersucht haben, sehen Sie sich das Modem oder die Verbindung des Clients als mögliche Ursache für Probleme an. In vielen Fällen kann ein bestimmtes Client-Modem auf einer bestimmten Telefonleitung Probleme haben, wenn es an ein digitales Modem angeschlossen wird. Probleme können z. B. ein Ausfall der Schulung oder ein erfolgreicher, aber schlechter Durchsatz oder eine vorzeitige Trennung der Verbindung sein.

Basierend auf der Annahme, dass die Telefonleitung funktioniert und das Servermodem konstant hält, können Sie das Problem mit dem Client-Modem beheben. Dazu müssen Sie den Code des Client-Modems verbessern oder das Client-Modem neu konfigurieren.

Bestimmen Sie zunächst, welche Modemart der Client verwendet. Erfahren Sie mehr über den Anbieter, das Hardwaremodell, die Softwareversion (Firmware) und den zugrunde liegenden Modem-Chipsatz. Es gibt zwar Hunderte verschiedener Modemanbieter, aber es gibt nur etwa ein Dutzend verschiedene Chipsätze.

Weitere Informationen finden Sie im Dokument [Client Modem Firmware Overview.](//www.cisco.com/en/US/tech/tk801/tk36/tsd_technology_support_troubleshooting_technotes_list.html)

#### <span id="page-1-2"></span>Identifizieren des Client-Modemtyps

Auf dem Modem und seiner Verpackung müssen Angaben zum Modemanbieter und zum Hardwaremodell vorhanden sein. Für in den USA verkaufte Modems siehe FCC-ID und Teil 68- Registrierungsnummer auf der Modemverpackung. Weitere Informationen finden Sie auf der [Hilfeseite](http://transition.fcc.gov/oet/ea/fccid/help.html) zur [FCC-ID-Suche](http://transition.fcc.gov/oet/ea/fccid/help.html).

Bestimmen Sie mithilfe der ATI-Befehle, über welchen Chipsatz Sie verfügen. Verwenden Sie HyperTerminal, um eine Verbindung zum COM-Port des Modems herzustellen, und geben Sie ATI0 über ATI11-Befehle aus. Einige dieser Befehle können zu Fehlern führen, aber sie liefern in der Regel genügend Informationen für eine fundierte Schätzung.

Diese Links helfen Ihnen, Ihren Modemtyp zu bestimmen:

- [Übersicht über Client-Modem-Firmware](//www.cisco.com/en/US/tech/tk801/tk36/tsd_technology_support_troubleshooting_technotes_list.html)
- [Wer hat mein Modem hergestellt?](http://808hi.com/56k/whomadeit.htm)

#### <span id="page-1-3"></span>Aktualisieren des Client-Modem-Codes

Um den Modemcode zu aktualisieren, wenden Sie sich an den Modemhersteller, nicht an den Chipsatzhersteller. Modemcode-Upgrades finden Sie auf den folgenden Websites von Modemherstellern:

- [www.56k.com](http://www.56k.com/) (Klicken Sie auf die Links [Modemmaker](http://www.56k.com/links/Modem_Manufacturers/) und [Firmware-Updates](http://www.56k.com/links/Firmware_Updates/), um relevante Informationen zu erhalten.)
- [windrivers.com](http://www.windrivers.com/alpha/modem.htm)
- [56K-Modem-Fehlerbehebung](http://modemsite.com/56k/trouble.asp) (mit dem [Interactive Modem Troubleshooter](http://modemsite.com/56k/tshoot.asp))

Bei LT-Windmodems (Mars/Apollo-Controller-lose Modems) verwenden Sie den gemeinsamen Code, unabhängig vom Anbieter.

Warnung: Es gibt keine Garantie, dass das Problem gelöst wird, wenn Sie den Code des Client-Modems aktualisieren. In einigen Fällen kann ein Versuch, das Modem zu aktualisieren, dazu führen, dass das Modem nutzlos wird.

### <span id="page-2-0"></span>Neukonfiguration des Client-Modems

Wenn bei einem Clientmodem Leistungsprobleme auftreten, empfiehlt es sich, das Modem so zu konfigurieren, dass es langsamere Modulationen verwendet oder langsamere Raten innerhalb der gewählten Modulation verwendet.

Beispiel:

- Problem 1: Ein Client wird in V.90 mit 49333 verbunden, leidet jedoch nach zwei Minuten unter einer vorzeitigen Trennung.Lösung 1: Konfigurieren Sie den Client so, dass er seine V.90-Empfangsgeschwindigkeit mit einer niedrigeren Geschwindigkeit (z. B. 44000) begrenzt. Wenn der Client immer noch eine ungleichmäßige Leistung aufweist, konfigurieren Sie ihn so, dass V.34 oder weniger verwendet wird.
- Problem 2: Ein Client versucht, in V.90 zu trainieren, kann aber überhaupt nicht trainieren.Lösung 2: Konfigurieren Sie den Client für die Verwendung von K56Flex, V.34 oder niedriger. Wenn der Zug immer noch ausfällt, konfigurieren Sie den Client so, dass er eine Verbindung mit einer maximalen V.34-Geschwindigkeit von 21600 herstellt. Falls dies immer noch fehlschlägt, konfigurieren Sie den Client so, dass nur V.32bis oder weniger verwendet wird. Falls dies fehlschlägt, konfigurieren Sie den Client so, dass nur V.22bis oder weniger verwendet wird. Wenn dies fehlschlägt, holen Sie sich ein neues Modem und eine neue Telefonleitung.

Der Modemanbieter muss die Dokumentation mit dem Modem bereitstellen. Falls diese nicht verfügbar ist, finden Sie unter den folgenden Links weitere Informationen:

● [56k.com Modemhandbücher](http://www.56k.com/links/Modem_Manuals/)

• [56k-Modem-Fehlerbehebung - INIT STRINGS/EXTRA-EINSTELLUNGEN für Ihr Modem](http://modemsite.com/56k/trouble2.asp)

Wenn Sie versuchen, das Clientmodem neu zu konfigurieren, verwenden Sie HyperTerminal (oder ein anderes Terminalprogramm) anstelle von Windows Dial Up Networking (DUN). Der Grund hierfür ist, dass DUN im Allgemeinen keine Details des getätigten Anrufs anzeigt.

1. Konfigurieren Sie ggf. vorübergehend die NAS-Leitungen neu, um das Terminalwählverfahren zuzulassen. Das heißt, wenn für die asynchronen Schnittstellen der async-Modus dediziert konfiguriert ist, ändern Sie sie in den asynchronen Modus interaktiv, und legen Sie autoselect ppp auf die Leitungen. Wenn Sie Authentication, Authorization, and Accounting (AAA) verwenden, kann der AAA-Server eine Anpassung erfordern, um interaktive Anmeldungen zu ermöglichen.

- 2. Starten Sie das Terminalprogramm auf dem Client-PC. Wenn Sie HyperTerminal verwenden, erstellen Sie eine neue Verbindung. Erstellen Sie einen Namen und ein Symbol. Wählen Sie im Teilfenster Verbindung herstellen die Option Mit COM-Anschluss verbinden aus. In diesem Fall bezieht sich der COM-Port auf den COM-Port des Modems. Legen Sie im Bereich COM-Eigenschaften 115200 bps, 8 Datenbanken, keine Parität, 1 Stopbit, Flusssteuerungs-Hardware fest (weitere Informationen finden Sie im Abschnitt [HyperTerminal-Sitzung\)](#page-3-0). Geben Sie den AT-Befehl ein, und stellen Sie sicher, dass eine OK-Antwort angezeigt wird. Wenn keine Antwort angezeigt wird, könnte ein Kabelproblem vorliegen, oder bei einem älteren Modem muss die Geschwindigkeit in den COM-Eigenschaften langsamer sein.
- Setzen Sie das Modem auf die Werkseinstellungen zurück (verwenden Sie ggf. die 3. Hardware-Flusskontrollvorlage). Dies ist in der Regel AT&F oder AT&F1. Wenn diese Einstellungen auf der Werkseinstellung nicht verwendet werden, stellen Sie das Modem so ein, dass zur Verbindungszeit (in der Regel TW2) Informationen zur DCE-Übertragungsrate bereitgestellt werden, und stellen Sie sicher, dass der Lautsprecher eingeschaltet ist, bis der Carrier erkennt (in der Regel ATM1).
- 4. Um eine Leistungsbasis festzulegen, wählen Sie manuell mit dem Befehl **ATDTnnnnnn** im NAS-Gerät ein. Ein Beispiel finden Sie in der Dokumentation [zur](//www.cisco.com/univercd/cc/td/doc/cisintwk/intsolns/as5xipmo/moverify.htm) Modemleistung unter AS5x00.

### <span id="page-3-0"></span>Beispiel für HyperTerminal-Sitzung

Hier ist eine Beispielsitzung, um HyperTerminal mit einem COM-Port an ein Modem zu verbinden. Der in diesem Abschnitt beschriebene Fortschritt funktioniert auf den meisten Windows-Systemen.

- 1. Zeigen Sie im Startmenü auf Programme > Zubehör, und wählen Sie HyperTerminal aus.Hinweis: Wenn HyperTerminal nicht im Menü angezeigt wird, müssen Sie es von der Windows-CD-ROM installieren.
- 2. Doppelklicken Sie auf die Datei **Hypertrm.exe**. Das Dialogfeld Verbindungsbeschreibung wird angezeigt (siehe Abbildung 1).Abbildung 1: Dialogfeld "Verbindungsbeschreibung"

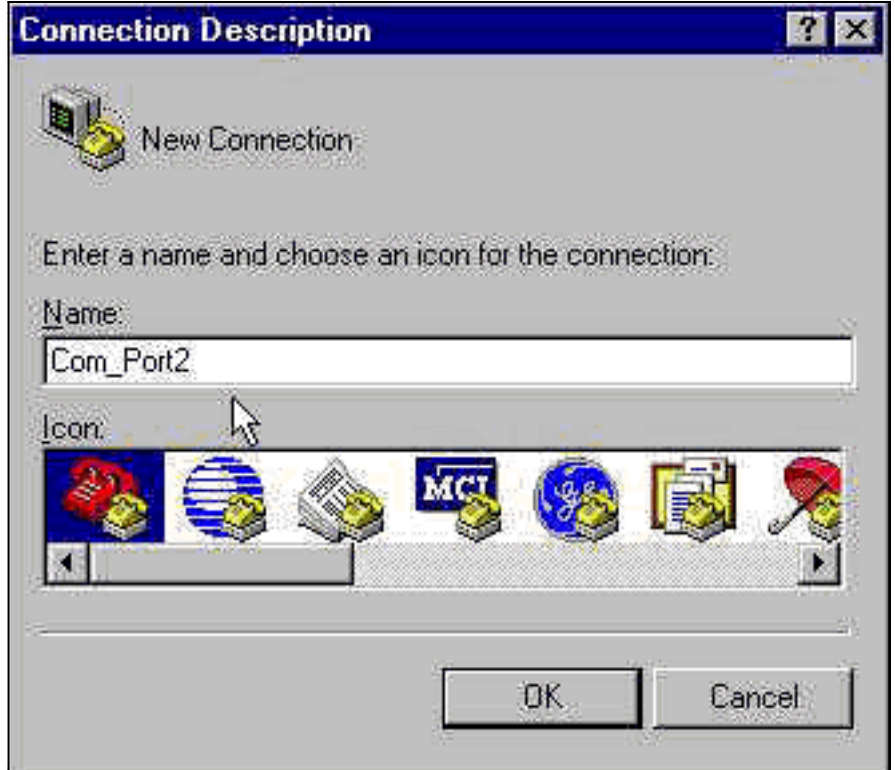

- 3. Wählen Sie einen geeigneten Namen und ein entsprechendes Symbol aus.
- 4. Klicken Sie auf **OK**.Das Dialogfeld Telefonnummer wird angezeigt (siehe <u>Abbildung 2</u>). HyperTerminal geht davon aus, dass Sie einen Anruf tätigen möchten, sodass es zur Eingabe der Telefonnummer auffordert. Wählen Sie aus der Dropdown-Liste den gewünschten COM-Port aus.Abbildung 2: Dialogfeld "Telefonnummer"

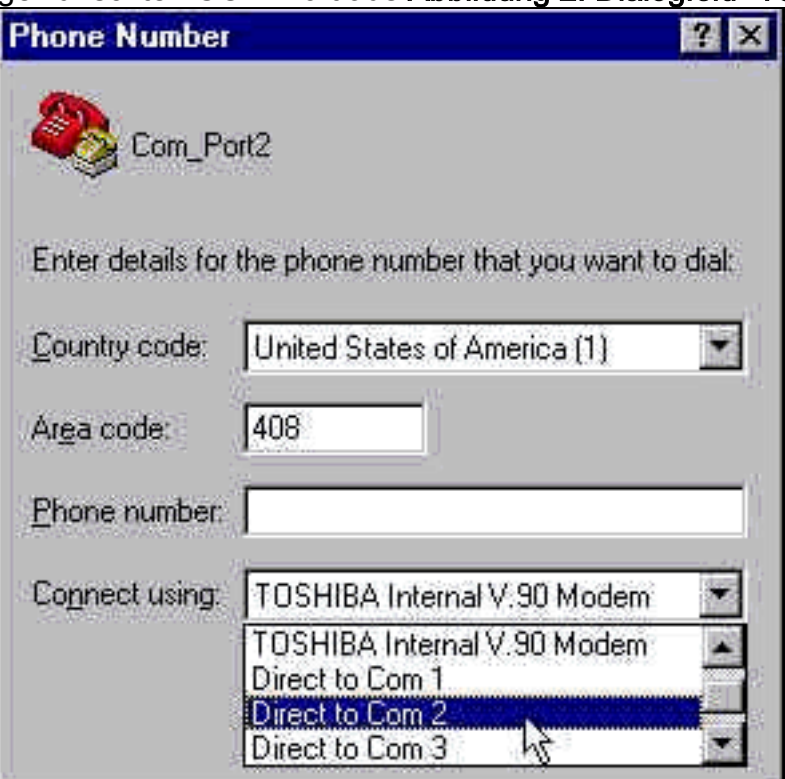

Wenn Sie eine Auswahl treffen, wird

das entsprechende Dialogfeld Porteigenschaften angezeigt.

Stellen Sie den COM-Port auf 115200 Bit pro Sekunde ein, da dies die schnellste 5.Geschwindigkeit ist, die Modems über die DTE-Verbindung (Data Terminal Equipment) kommunizieren können (siehe Abbildung 3).Abbildung 3: Festlegen des COM-Ports auf 115200 Bit pro Sekunde

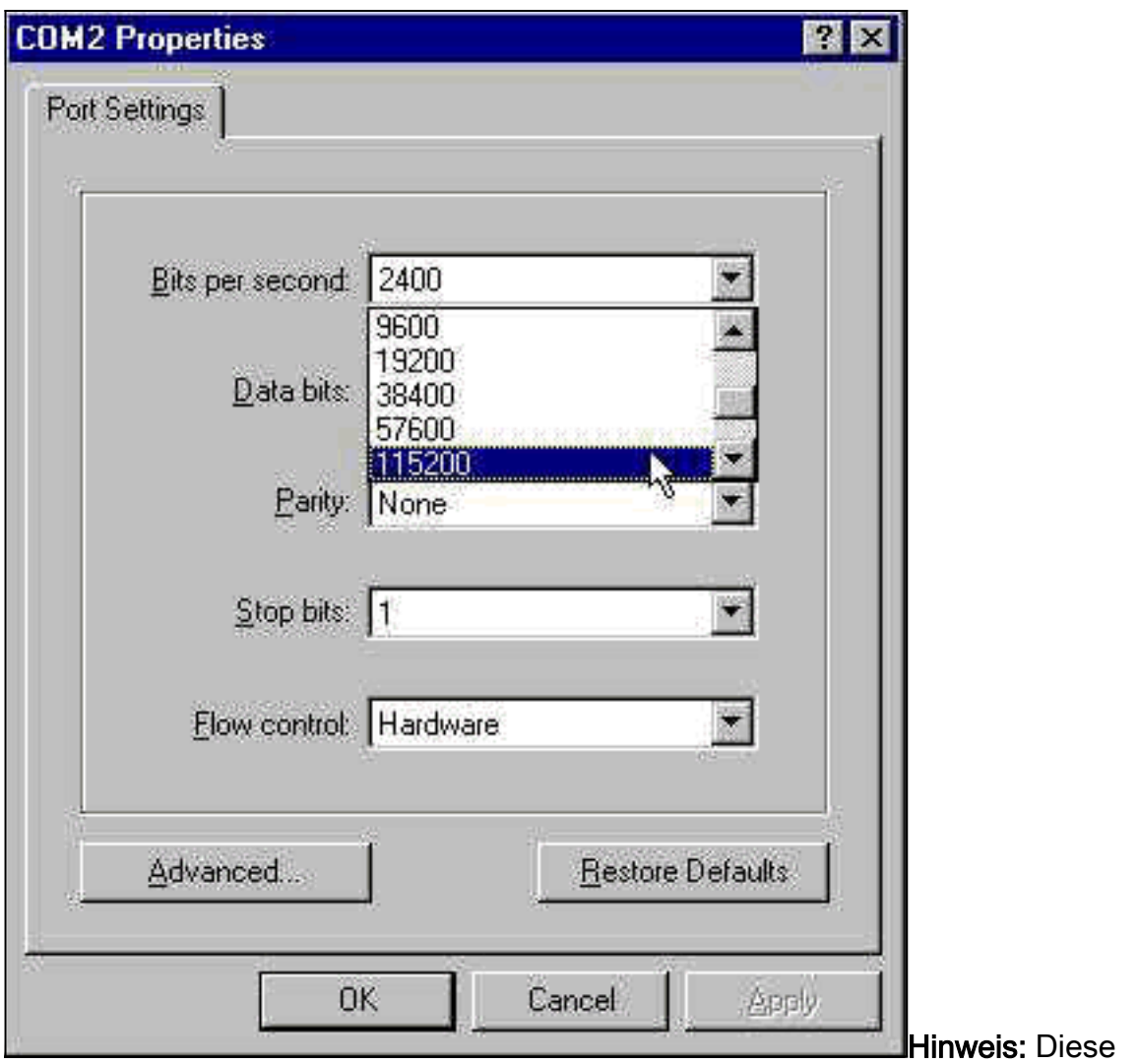

Geschwindigkeit ist nicht die Verbindungsgeschwindigkeit, mit der Modems miteinander kommunizieren. Dies ist die Geschwindigkeit, die über das async-Modemkabel zwischen PC und Modem übertragen wird.

6. Klicken Sie auf OK.Ein Terminalfenster wird angezeigt.

Hier ist eine Beispielsitzung, in der die ATI-Befehle mit den Nummern 3 bis 11 verwendet werden. Dieses Beispiel enthält die eingegebenen Daten sowie die Antworten eines Modems in einer Cisco Übungseinheit:

```
at
OK
ati3
U.S. Robotics 56K FAX V4.6.6
OK
ati4
US Robotics 56K FAX Settings...
B0 E1 F1 M1 Q0 V1 X1 Y0
BAUD=38400 PARITY=N WORDLEN=8
DIAL=TONE ON HOOK CID=0
&A1 &B1 &C1 &D2 &G0 &H0 &I0 &K1
&M4 &N0 &P0 &R1 &S0 &T5 &U0 &Y1
S00=001 S01=000 S02=043 S03=013 S04=010 S05=008 S06=002
S07=060 S08=002 S09=006 S10=014 S11=070 S12=050 S13=000
S15=000 S16=000 S18=000 S19=000 S21=010 S22=017 S23=019
```
S25=005 S27=000 S28=008 S29=020 S30=000 S31=128 S32=002 S33=000 S34=000 S35=000 S36=014 S38=000 S39=000 S41=000 S42=000 LAST DIALED #: T95558653 OK  $a + i5$ US Robotics 56K FAX NVRAM Settings... Template Y0 DIAL=TONE B0 F1 M1 X1 BAUD=38400 PARITY=N WORDLEN=8 &A1 &B1 &G0 &H0 &I0 &K1 &M4 &N0 &P0 &R1 &S0 &T5 &U0 &Y1 S00=001 S02=043 S03=013 S04=010 S05=008 S06=002 S07=060 S08=002 S09=006 S10=014 S11=070 S12=050 S13=000 S15=000 S19=000 S21=010 S22=017 S23=019 S25=005 S27=000 S28=008 S29=020 S30=000 S31=128 S32=002 S33=000 S34=000 S35=000 S36=014 S38=000 S39=000 S41=000 S42=000 Strike a key when ready . . . Template Y1 DIAL=TONE B0 F1 M1 X4 BAUD=115200 PARITY=N WORDLEN=8 &A3 &B1 &G0 &H2 &I2 &K1 &M4 &N0 &P0 &R1 &S0 &T5 &U0 &Y1 S00=001 S02=043 S03=013 S04=010 S05=008 S06=002 S07=060 S08=002 S09=006 S10=014 S11=070 S12=050 S13=000 S15=000 S19=000 S21=010 S22=017 S23=019 S25=005 S27=000 S28=008  $S29=020$   $S30=000$   $S31=128$   $S32=002$   $S33=000$   $S34=000$   $S35=00$ S36=014 S38=000 S39=000 S41=000 S42=000 STORED PHONE #0: #1: #2: #3: OK ati6 US Robotics 56K FAX Link Diagnostics... Chars sent 0 Chars Received 80 Chars lost 0 Octets sent 0 Octets Received 82 Blocks sent 0 Blocks Received 2 Blocks resent 0 Retrains Requested 0 Retrains Granted 0 Line Reversals 0 Blers 0 Link Timeouts 0 Link Naks 0 Data Compression V42BIS 2048/32 Equalization Long Fallback Enabled Protocol LAPM

```
Speed 24000/26400
Last Call 00:00:06
Disconnect Reason is DTR dropped
OK
ati7
Configuration Profile...
Product type US/Canada External
Product ID: 00178600
Options V32bis,V.34+,x2,V.90
Fax Options Class 1/Class 2.0
Line Options Caller ID, Distinctive Ring
Clock Freq 92.0Mhz
Eprom 256k
Ram 32k
EPROM date 5/26/98
DSP date 5/26/98
EPROM rev 4.6.6
DSP rev 4.6.6
OK
ati8
OK
ati9
(1.0USR2040\\Modem\PNPC107\US Robotics 56K FAX EXT)FF
OK
ati10
ERROR
ati11
US Robotics 56K FAX Link Diagnostics ...
Modulation V.34
Carrier Freq (Hz) 1959/1959
Symbol Rate 3429/3429
Trellis Code 64S-4D/64S-4D
Nonlinear Encoding ON/ON
Precoding ON/ON
Shaping ON/ON
Preemphasis (-dB) 8/6
Recv/Xmit Level (-dBm) 32/10
Near Echo Loss (dB) 32
Far Echo Loss (dB) 49
Carrier Offset (Hz) 294
Round Trip Delay (msec) 7
Timing Offset (ppm) -1440
SNR (dB) 32
Speed Shifts Up/Down 0/0
Status :
```
OK

Hier sehen Sie die Ausgabe einer Verbindung zu einem der Testsysteme von Cisco. Aktivieren Sie zunächst die Reporting-Funktion für die Lautsprecher- und DCE-Rate:

Wie sich herausstellt, ist w2 bei US Robotics-Modems nicht notwendig.

atm1 OK Wählen Sie anschließend eine statische Übung aus:

at  $\bigcap$ K atdt914085703932 NO CARRIER

Die normale Verbindung scheint zu fehlschlagen. In diesem Fall ist die Leitung laut, also stellen Sie das Modem auf die Werkseinstellungen (&f) ein, schalten Sie den Lautsprecher (m1) ein, und verschließen Sie das Modem mit dem Befehl at&fm1&n14 bei 28,8 (&n14):

Versuchen Sie erneut, eine Nummer zu wählen. Wenn die Verbindung erfolgreich hergestellt wurde, wird Folgendes angezeigt:

atdt914085703932 CONNECT 28800/ARQ Welcome! Please login with username cisco, password cisco, and type the appropriate commands for your test: ppp - to start ppp slip - to start slip arap - to start arap access-3 line 29 MICA V.90 modems User Access Verification Username: cisco Password:

 $\arccos-3$ 

### <span id="page-8-0"></span>Anmeldungsereignisse protokollieren und benutzerdefinierte Parameter verwenden

Sie haben festgestellt, dass die Verbindung scheinbar mit den neuen Einstellungen funktioniert. Jetzt müssen Sie die Konfiguration des Modems aktualisieren, damit das DFÜ-Netzwerk die Änderungen widerspiegelt.

Um bei der Fehlerbehebung für Modemprobleme zu helfen, konfigurieren Sie Windows so, dass ein Modemlog erstellt wird (\windows\modemlog.txt). Die Konfigurationseinstellung funktioniert nur mit TAPI-fähigen Programmen (Telefone Application Programmable Interface) wie DUN und HyperTerminal.

Führen Sie die folgenden Schritte aus, um die Modemprotokollierung oder Kundenparameter auf einem Windows 95/98-System einzurichten:

1. Zeigen Sie im Startmenü auf Systemsteuerung, und wählen Sie Modems aus Das Dialogfeld Eigenschaften für Modems wird angezeigt.

2. Wählen Sie das Modem aus, und klicken Sie auf die Schaltfläche **Eigenschaften** (siehe Abbildung 4).Abbildung 4: Auswählen des Modems

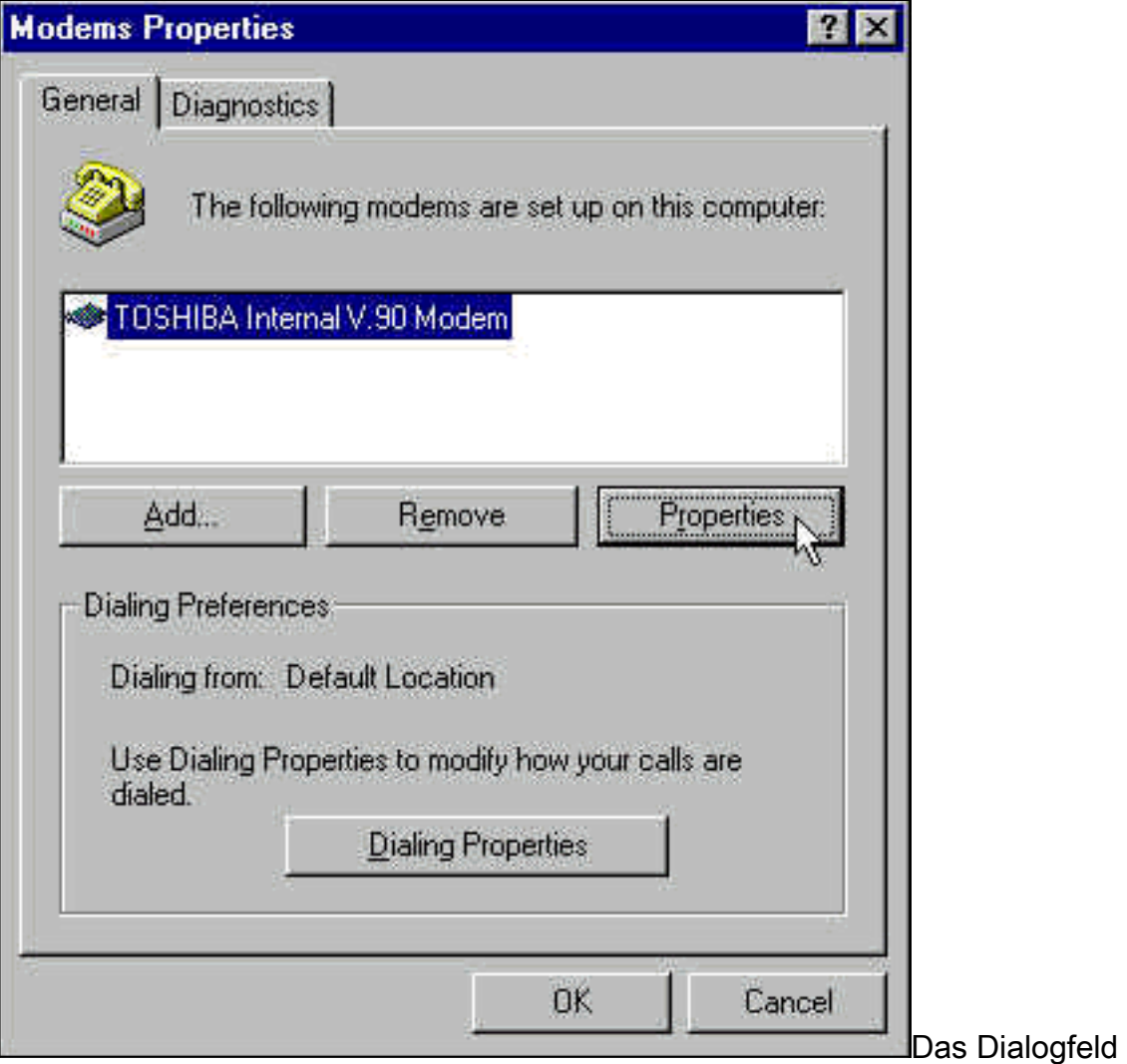

Modemtypeigenschaften wird angezeigt.

3. Wählen Sie die Registerkarte **Verbindung**, und klicken Sie auf die Schaltfläche **Erweitert** (siehe Abbildung 5).Abbildung 5: Festlegen der erweiterten Konnektivitätseinstellungen

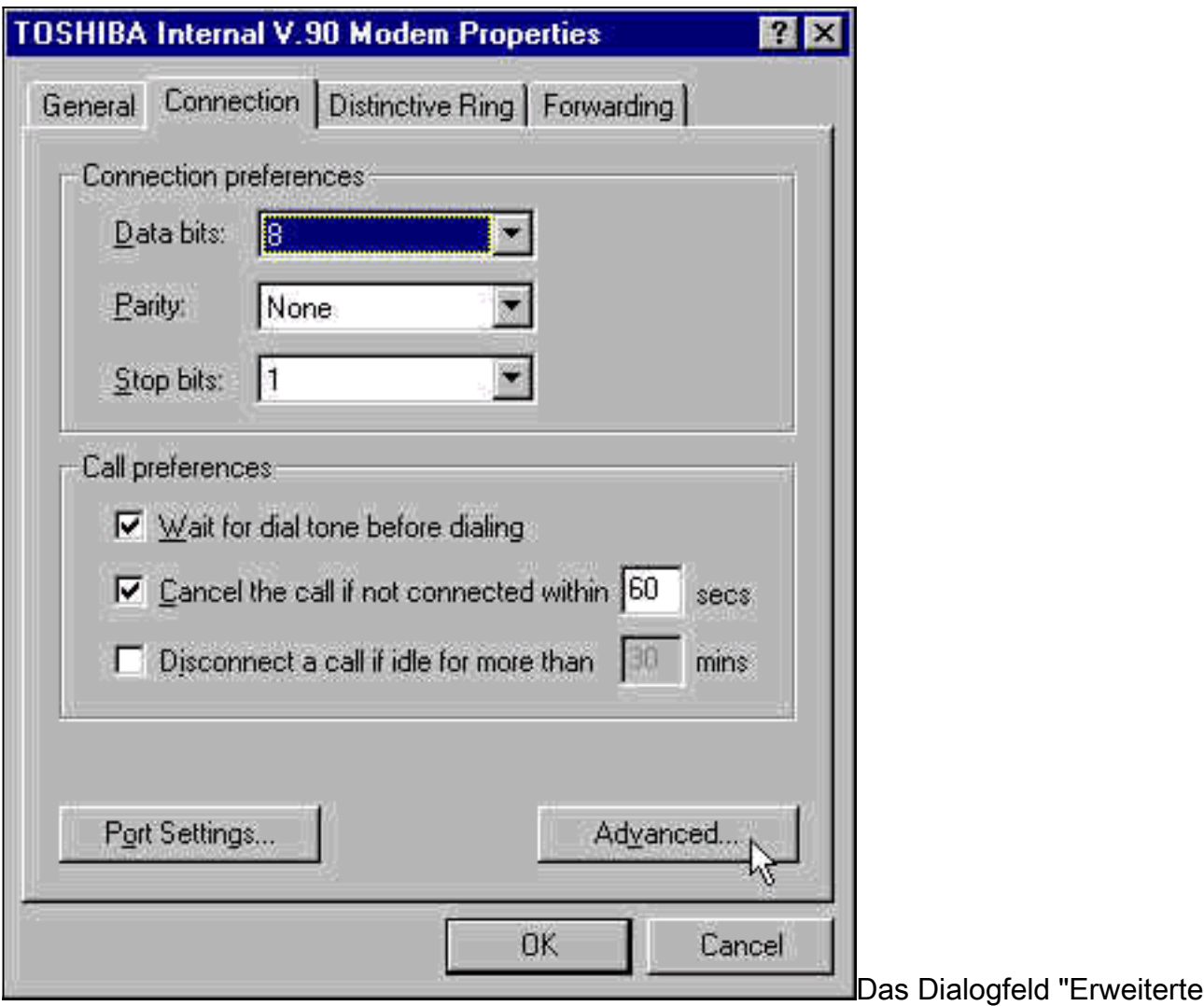

Konteneinstellungen" wird angezeigt.

4. Aktivieren Sie das Kontrollkästchen **Protokolldatei aufzeichnen**, um die Modemprotokollfunktion zu aktivieren (siehe Abbildung 6).Wenn zusätzliche Einstellungen erforderlich sind, damit die Modemverbindung erfolgreich hergestellt werden kann, geben Sie diese Befehle in das Textfeld Zusätzliche Einstellungen ein. Basierend auf dem vorherigen Beispiel im Abschnitt [HyperTerminal-Beispielsitzung](#page-3-0) wurde der Befehl &n14 hinzugefügt.Abbildung 6: Festlegen zusätzlicher Einstellungen und Aktivieren der

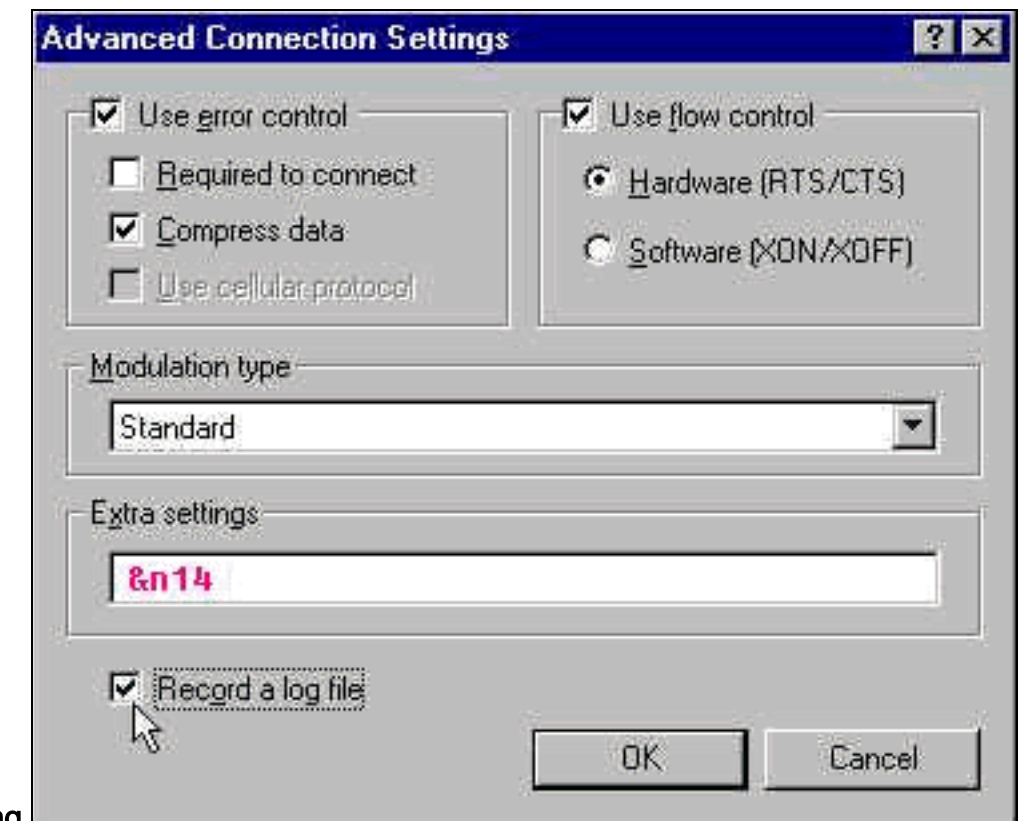

#### Modemprotokollierung

5. Klicken Sie auf OK.

Das Verfahren für die Modemprotokollierung und benutzerdefinierte Einstellungen für Windows NT 4.0 umfasst ähnliche Schritte. Die Datei heißt modemlog\_modemname.txt. Die Datei wird im Stammverzeichnis des Systems angezeigt (das normalerweise das winnt-Verzeichnis ist, sofern nicht anders festgelegt). Ändern Sie den Registrierungs-Editor, um die Modemprotokollierung und die Einstellungen unter Windows NT 3.x zu aktivieren.

### <span id="page-11-0"></span>PPP-Ereignisse protokollieren

Wenn Sie versuchen, Probleme mit vorzeitiger Trennung auf einem PC zu diagnostizieren, ist es hilfreich, die Art der Informationen zu kennen, die über den Link auf PPP-Ebene gesendet wurden. Windows 95/98 kann bei jeder Verwendung des PPP-Adapters eine PPP-Protokolldatei erstellen (/windows/ppplog.txt).

- 1. Zeigen Sie im Startmenü auf Systemsteuerung, und wählen Sie Netzwerk.Das Dialogfeld Netzwerk wird angezeigt.
- 2. Wählen Sie aus der Liste der Netzwerkkomponenten den **Einwähladapter aus**, und klicken Sie auf die Schaltfläche Eigenschaften (siehe Abbildung 7).Abbildung 7: Dialogfeld

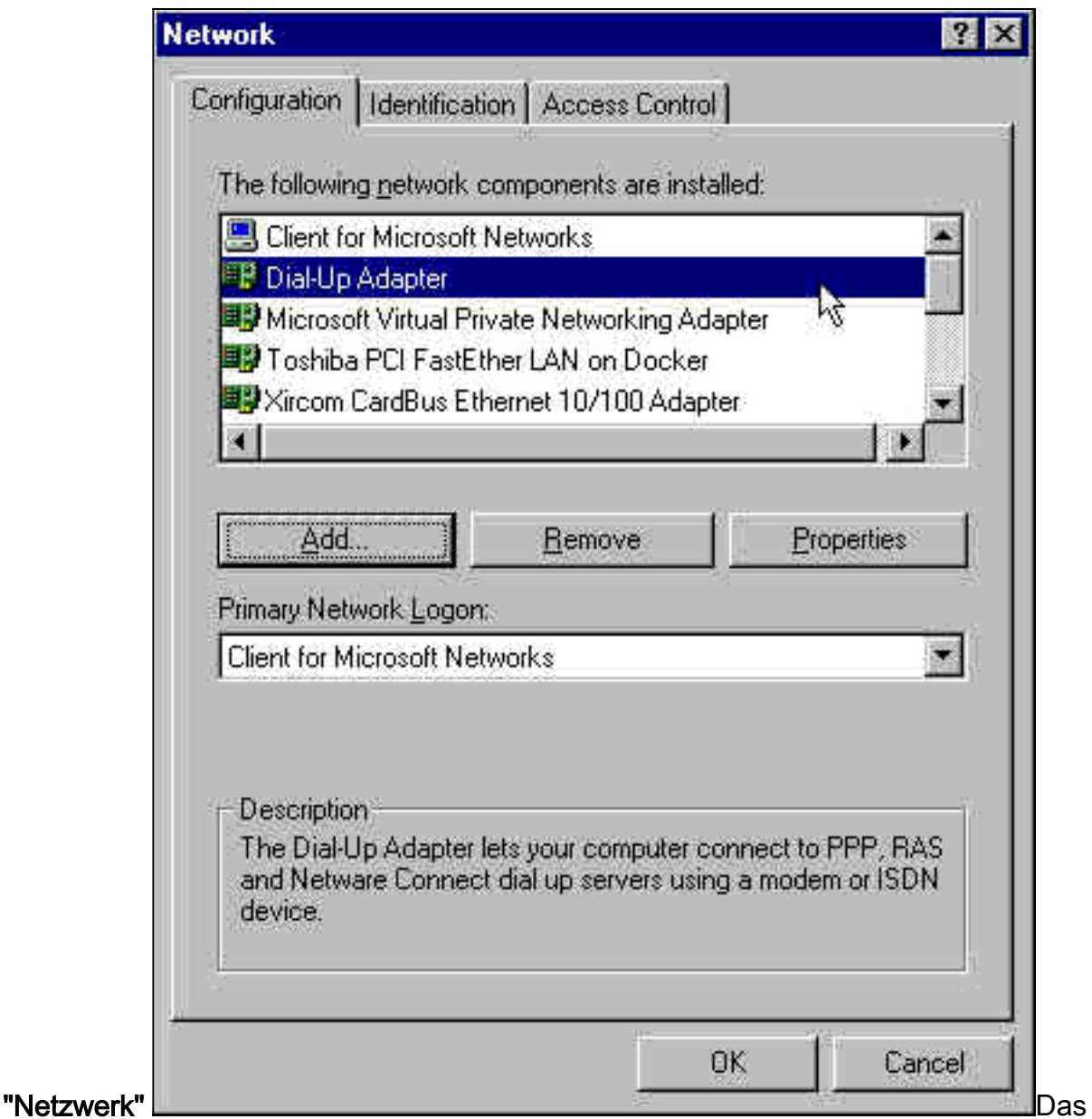

Dialogfeld Eigenschaften für Einwähladapter wird angezeigt.

3. Wählen Sie die Registerkarte Erweitert aus. Wählen Sie in der Liste Eigenschaften die Option Protokolldatei aufzeichnen aus. Wählen Sie aus der Dropdown-Liste Value die Option Yes (Ja) aus (siehe Abbildung 8).Abbildung 8: Aktivieren der PPP-Protokollierung für den

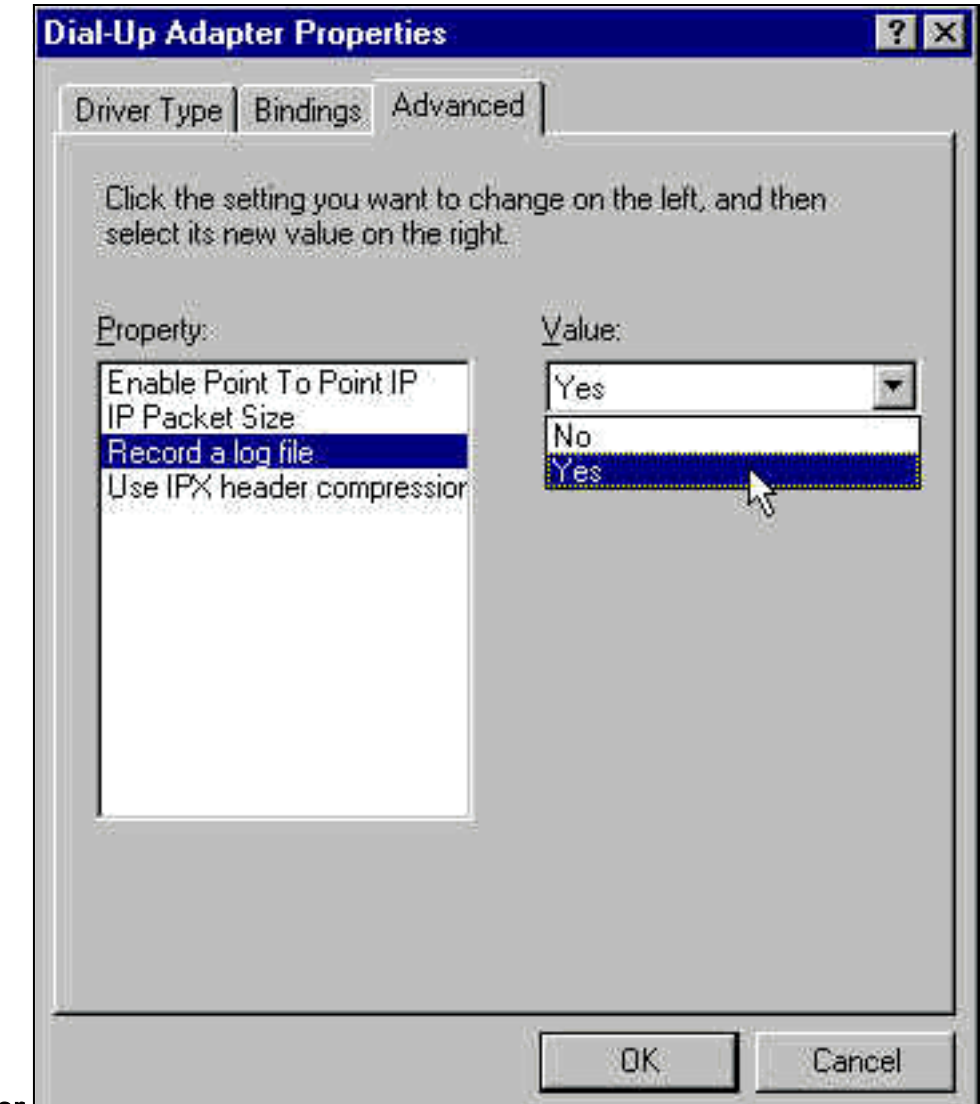

#### Einwähladapter

- 4. Klicken Sie auf OK, um den Vorgang abzuschließen.
- 5. Starten Sie das System neu.

Unter Windows NT bearbeiten Sie die Registrierung, um die PPP-Protokollierung zu aktivieren.

### <span id="page-13-0"></span>Zugehörige Informationen

- [Unterstützung von DFÜ- und Zugriffstechnologie](//www.cisco.com/cisco/web/psa/default.html?mode=tech&level0=277907760&referring_site=bodynav)
- [Technischer Support und Dokumentation Cisco Systems](//www.cisco.com/cisco/web/support/index.html?referring_site=bodynav)